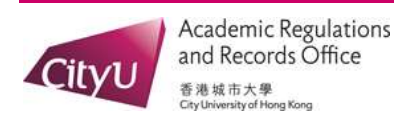

.

Updated on 8 April 2019

## The GPA Calculators in DegreeWorks

- 1. To access the GPA Calculators, login DegreeWorks.
- 2. Click the "GPA Calc" tab near the top. There are two GPA Calculators, the "Term Calculator" and the "Advice Calculator".

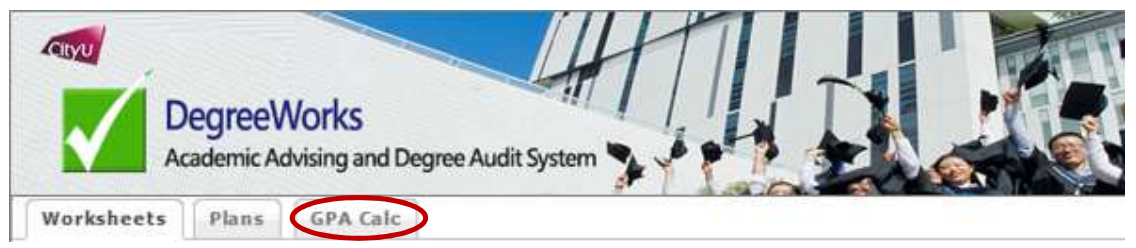

3. Click the "Term Calculator" or the "Advice Calculator" tab on the left

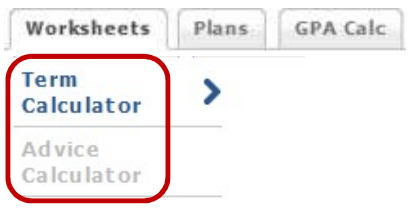

The "Term Calculator" is used to view how potential grades in the current course will affect the cumulative GPA. It can be used to set term goals of satisfactory academic progress.

- 1) DegreeWorks will list your current courses and credit hours associated with each. Pass-fail courses, courses with zero credit and courses that do not contribute to GPA calculation are excluded. Select the grade you think you will earn for each of them.
- 2) You can add or delete the course from the list. Directly type in the course code into the boxes, the grade you think you will earn. Don't forget to enter the correct number of credit units for each course as it is part of the calculation.
- 3) Click "Calculate" to see how the grades earned will affect your GPA. Any digits after the second digit to the right of a decimal point are truncated.

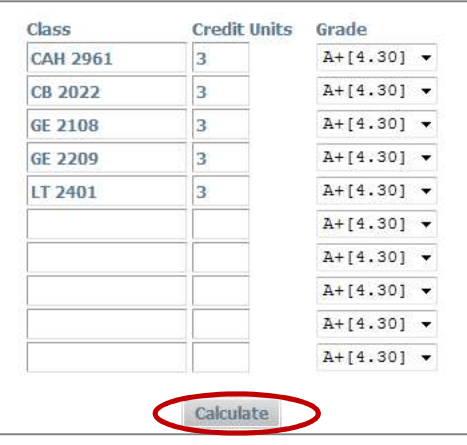

- 4) Click the "Recalculate" button to go back and enter different grades for the courses.
- 5) If you are taking a course to recover a failure or improve a course grade as approved by the University, the term calculator will not exclude the previous grade you earned for the course. Thus, the result might be deviated from the actual GPA.
- 6) Example: A student thinks that he can earn three 3 A+s and two As in the current semester, the calculator estimates his/her cumulative GPA will be 3.23.

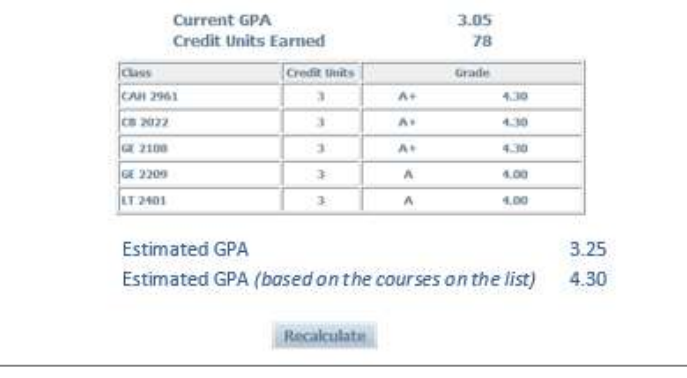

## Important Notes

The two GPA calculators are planning tools for students. The estimation is purely informational and DOES NOT form any official record of the students' GPA. The official GPA can ONLY be found in academic transcript issued by the City University of Hong Kong.

The "Advice Calculator" provides the grade in average and the number of credit units you would need to achieve in order to raise your GPA. It helps to measure how realistic your desired GPA will be.

- 1) DegreeWorks will show your current GPA and the number of credits units earned. Enter the GPA you desire to attain.
- 2) Click "Calculate" to see the results.

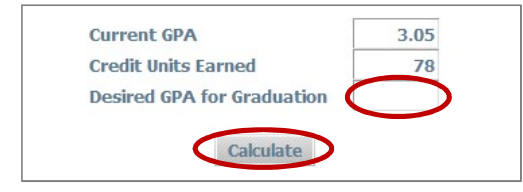

- 3) Click the "Recalculate" button to go back and enter different desired GPA.
- 4) Keep in mind that the calculation does not account for repeated courses.
- 5) Example: A student wishes to achieve a GPA of 3.4.

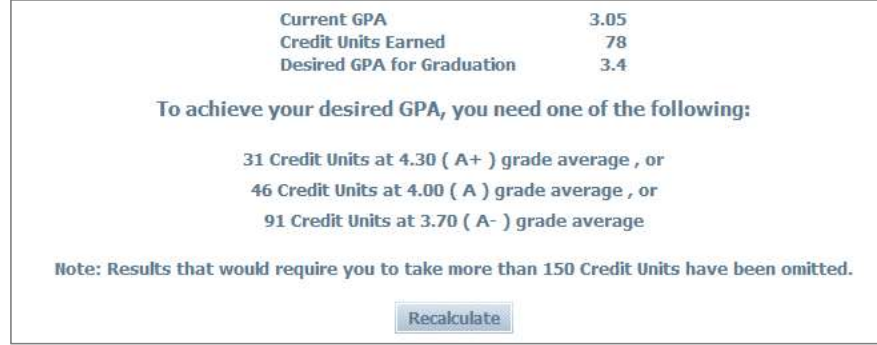

## Important Notes

The two GPA calculators are planning tools for students. The estimation is purely informational and DOES NOT form any official record of the students' GPA. The official GPA can ONLY be found in academic transcript issued by the City University of Hong Kong.

 $\sim$  End  $\sim$